Техническая поддержка 1С-Рарус retailsupport@rarus.ru +7(495)250-6224

# Использование фискального регистратора Штрих-ФР-К с типовым отраслевым решением «1С-Рарус: Магазин ред. 2»

Методические рекомендации

Москва, 2007 год

### ПРАВО ТИРАЖИРОВАНИЯ ПРОГРАММНЫХ СРЕДСТВ И ДОКУМЕНТАЦИИ ПРИНАДЛЕЖИТ ООО «1С-РАРУС»

Приобретая настоящие методические рекомендации, вы тем самым даете согласие не допускать копирования документации без письменного разрешения ООО «1С-РАРУС»

Реализация: ДАНПРТ Документация: ДАНПРТ

1С-Рарус 103055, Москва, ул.Бутырский вал д. 68  $\hat{\mathbf{z}}$  tel: +7 (495) 250-6224 (линия консультаций)  $\bullet$  tel: +7 (495) 250-6383 (отдел продаж)  $\textcircled{1}$  fax: +7 (495) 250-6393 e-mail: [shop@rarus.ru](mailto:shop@rarus.ru?subject=%D0%92%D0%BE%D0%BF%D1%80%D0%BE%D1%81%20%D0%B4%D0%BB%D1%8F%20%D0%BE%D1%82%D0%B4%D0%B5%D0%BB%D0%B0%20%D1%82%D0%B5%D1%85%D0%BD%D0%B8%D1%87%D0%B5%D1%81%D0%BA%D0%BE%D0%B9%20%D0%BF%D0%BE%D0%B4%D0%B4%D0%B5%D1%80%D0%B6%D0%BA%D0%B8) [retailsupport@rarus.ru](mailto:retailsupport@rarus.ru)<br>
■ URL: http://www.rarus.ru [http://www.rarus.ru](http://www.rarus.ru/)

©2007, ООО "1С-Рарус"

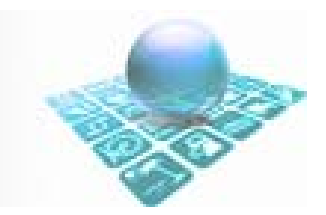

## **Содержание:**

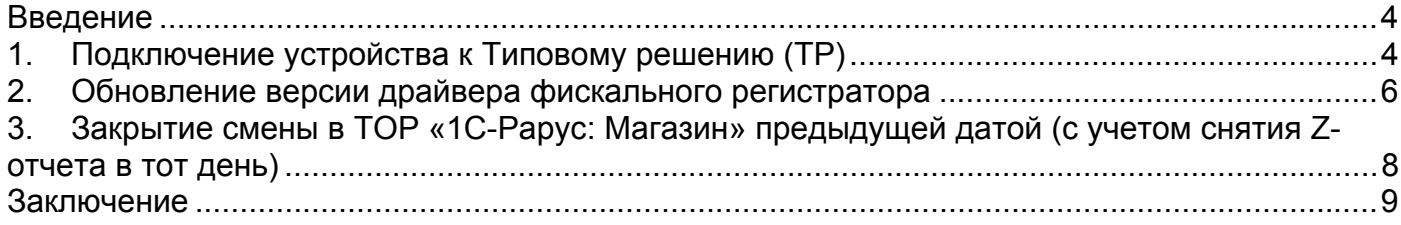

#### <span id="page-3-0"></span>**Введение**

ККМ предназначена для учёта, контроля и первичной обработки информации кассовых операций, регистрации её в фискальной памяти (ФП), в электронной контрольной ленте защищенной (ЭКЛЗ) и на печатаемых документах. ККМ представляет собой фискальный регистратор и поэтому способна работать только в составе компьютерно-кассовой системы, получая данные через канал связи. Связь с компьютером осуществляется через последовательный порт RS-232С или USB.

## **1. Подключение устройства к Типовому решению (ТР)**

**Все работы по подключению и настройке любого оборудования в ТОР производятся только с правами «Администратора».** 

**Данная методика предполагает отсутствие в справочнике «Оборудование» уже установленного оборудования «Штрих-ФР-К»[1](#page-3-1)**

Подключение ФР к ТР выполняется в следующем порядке:

- 1. Откройте рабочую базу ТР и создайте элемент «Справочника оборудования»:
	- Класс оборудования: ФР
	- Модель: Штрих-ФР-К v1.x
	- Логический номер: оставьте поле пустым или укажите 1

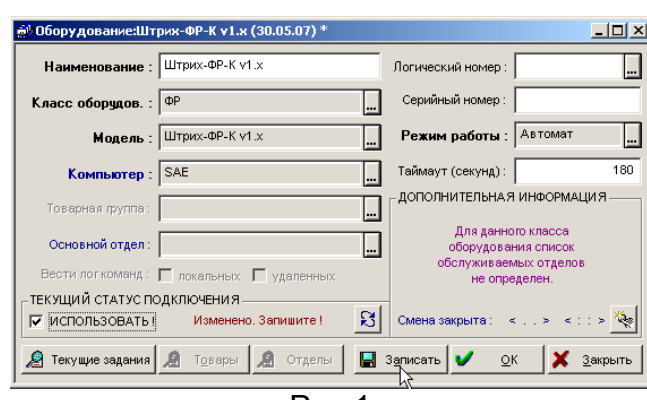

Рис.1

Нажмите кнопку «Записать». Установите флажок «Использовать» и нажмите кнопку «ОК»

2. Попытайтесь включить оборудование.

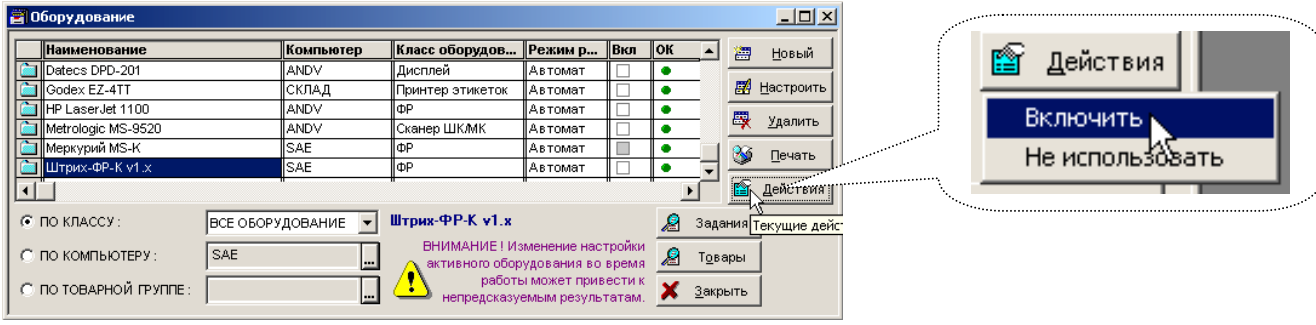

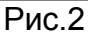

<span id="page-3-1"></span> $1$  Если данное оборудование уже присутствует, но по каким-либо причинам не работоспособно:

- необходимо снять галочку «Вкл» напротив данного оборудования кнопка «Действия Выключить»
- настроить оборудование, согласно пункта №3

1

3. В меню «Сервис -> Параметры» появится закладка страницы свойств драйвера ФР. Нажмите кнопку «Поиск оборудования». Если поиск успешен – напротив номера COM-порта появиться найденное оборудование «Штрих-ФР-К». Двойным кликом мыши выберите его (рис.4). Теперь можете настроить скорость в пределах до 115200 (для Штрих-Мини-ФР-К 38400).

В случае неудачного поиска необходимо проверить физическое подключение устройства к компьютеру и работоспособность данного COM-порта системного блока.

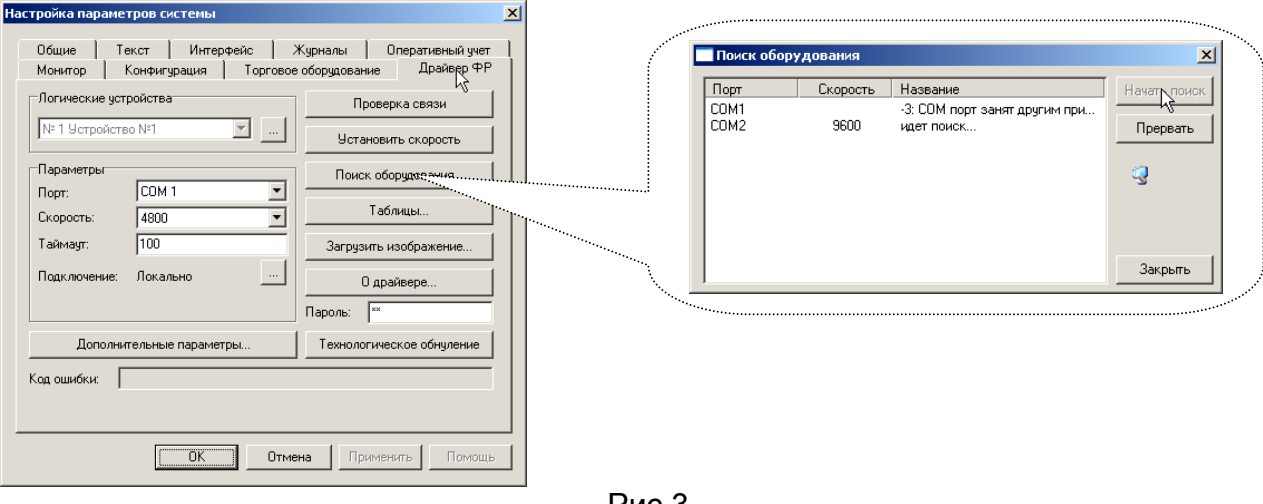

Рис.3

| $\vert x \vert$<br>Поиск оборудования |                  |          |                          |                          |              |
|---------------------------------------|------------------|----------|--------------------------|--------------------------|--------------|
|                                       | Порт             | Скорость | Название                 |                          | Начать поиск |
|                                       | COM1             | 115200   | ШТРИХ-ФР-К               |                          |              |
|                                       | COM <sub>2</sub> | 115200   | не найдено               |                          | Прервать     |
|                                       | COM3             |          | -2: СОМ порт не доступен |                          |              |
|                                       | COM4             |          | -2: СОМ порт не доступен |                          |              |
|                                       | COM5             |          | -2: СОМ порт не доступен |                          |              |
|                                       | COM6             |          | -2: СОМ порт не доступен |                          |              |
|                                       | COM7             |          | -2: СОМ порт не доступен |                          |              |
|                                       | COM8             |          | -2: COM nopt не доступен |                          |              |
|                                       | COM9             |          | -2: СОМ порт не доступен |                          |              |
|                                       | COM10            |          | -2: COM nopt не достчпен | $\overline{\phantom{a}}$ |              |
|                                       | ◀                |          |                          | ٠                        | Закрыть      |
|                                       |                  |          |                          |                          |              |
|                                       |                  |          |                          |                          |              |

- 4. Повторить пункт №2 «Действие Включить». Появится «√» напротив строки оборудования «Штрих-ФР-К», означающая, что устройство включено.
- 5. Открыть справочник «Компьютеры» и проверить, что в строке Фискальный регистратор выбрано именно это устройство («Штрих-ФР-К v1.x»).

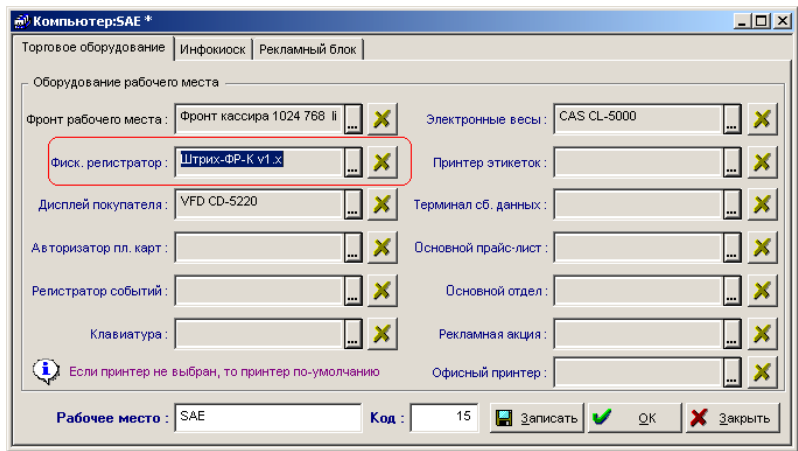

Рис.5

<span id="page-5-0"></span>Если все операции выполнены успешно, можно проверить работу ФР, открыв фронт кассира (меню «Документы»-«Розница»-«Регистрация продаж») и выполнив любую нефискальную операцию с ФР (получить статус – кнопка «Статус», получить номер последнего документа - кнопка «Докум»<sup>[2](#page-5-1)</sup>)

#### **2. Обновление версии драйвера фискального регистратора**

Для работы с фискальным регистратором «Штрих-ФР-К»<sup>[3](#page-5-2)</sup> (ФР) в составе Типового Решения «1СРарус: Магазин Ред. 2» (ТР) поставляется продукт «Драйвер ФР» версии не ниже 4.3.10 (драйвер ФР). С использованием драйвера ФР ТОР позволяет выполнять следующие операции:

- Подключать несколько устройств ФР к каждому компьютеру локальной сети
- Открывать и закрывать кассовые смены
- Пробивать чеки (на продажу и на возврат)
- Печатать копии чеков и квитанции денежных платежей по кредитным картам
- Фиксировать скидки в чеках (по строкам и/или на весь чек)
- Производить инкассацию (внесение и изъятие)
- Открывать кассовый ящик
- Получать информацию о текущем состоянии ФР

Методика обновления:

- 1. Удалить ранее установленный драйвер ФР. Удалять нужно корректно из меню «Пуск – Программы – Штрих М» (не простым удалением файлов)
- 2. Удалить файлы DrvFR.dll, DrvFR.lic, DrvFR.exe, SrvFR.exe из каталога базы данных «1С-Рарус: Магазин» (обычно «D:\Rarus\Shop») и из каталога «BIN» 1С-Предприятия (обычно «C:\Program Files\1Cv77\BIN»).
- 3. Установить драйвер с дистрибутива (желательно при установке снять галочки с ненужных компонент, оставив только тест драйвера) и настроить устройство «Штрих-ФР-К».

Настройка устройства выполняется программой «DrvFR.exe» («Пуск – Программы – Штрих М – Драйвер ФР А4 – Тест драйвера») в следующем порядке:

- 1. Убедиться, что программа «1С-Рарус: Магазин» **закрыта**.
- 2. Запустить программу " Тест драйвера ".
- 3. Нажать кнопку «Настройка свойств» и выполнить поиск и настройку устройства, как описано в пункте №3 рис.3.
- 4. Нажмите кнопку «Таблицы», выберите таблицу №1 «Тип и режим кассы» и нажмите кнопку «Открыть».

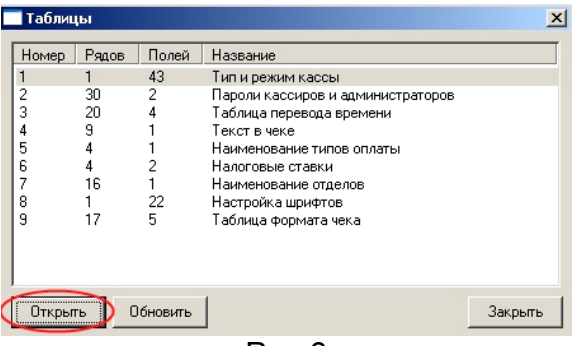

Рис.6

1

<span id="page-5-1"></span> $^{2}$  Кнопки доступны из сервисного режима

<span id="page-5-2"></span><sup>3</sup> Компания-производитель: НТЦ «Штрих-М»

5. В таблицах следует установить следующие параметры (табл.1). Следует иметь ввиду, что для установки параметра необходимо выделить нужную ячейку, отредактировать значение **и нажать клавишу «ENTER»** для сохранения изменений в ФР.

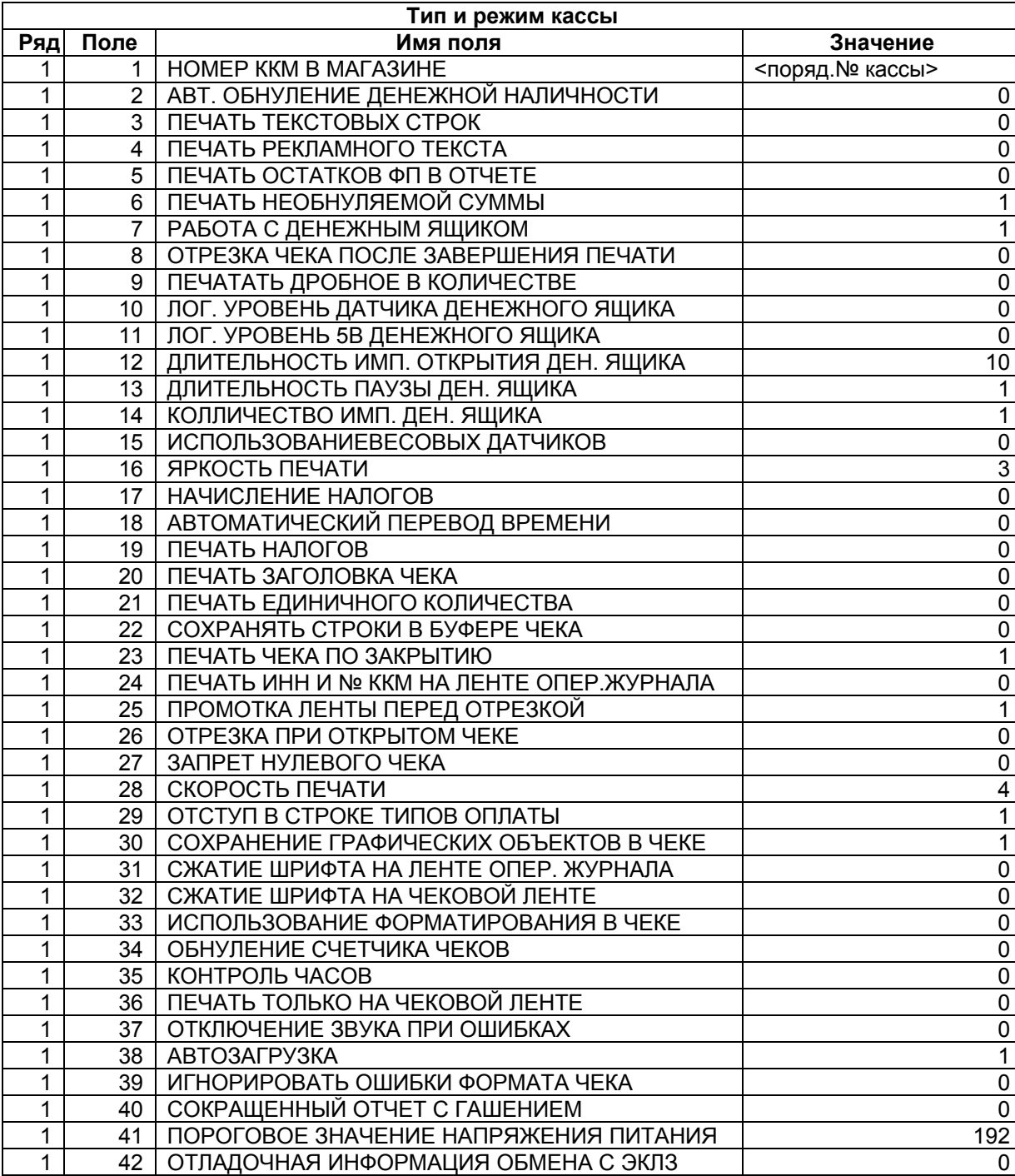

#### Табл.1

6. После настроек параметров закрыть текущую таблицу, в окне «Таблицы» нажать кнопку «Обновить» и «Закрыть».

- 7. Закрыть «Тест драйвера».
- 8. Скопировать файлы драйвера DrvFR.dll, DrvFR.lic (C:\Program Files\Штрих-М\Драйвер ФР A4) в каталог базы данных «1С-Рарус: Магазин» (обычно

<span id="page-7-0"></span>«D:\Rarus\Shop») и папку «BIN» 1С-Предприятия (обычно «C:\Program Files\1Cv77\BIN»).

9. Зарегистрировать библиотеку DrvFR.dll в меню «Пуск - Выполнить» командой «regsvr32 D:\Rarus\Shop\DrvFR.dll».

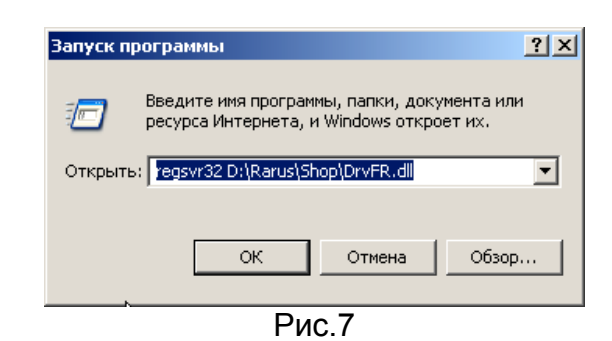

- 10. Запустить ТОР «1С-Рарус: Магазин», ФР должен произвести гудок, извещающий о подключении.
- **3. Закрытие смены в ТОР «1С-Рарус: Магазин» предыдущей датой (с учетом снятия Z-отчета в тот день)**
- 1. Открыть «Журнал реализации» и убедиться, что чеки за предыдущую смену действительно присутствуют.
- 2. Открыть «Справочник оборудования»
- 3. Выделить элемент данного справочника «Штрих-ФР-К v1.x»
- 4. Выключить устройство (рис.2)
- 5. Открыть данный элемент двойным кликом
- 6. В поле «Дополнительная информация» нажать на кнопку выбора границы закрытой смены (рис.8)

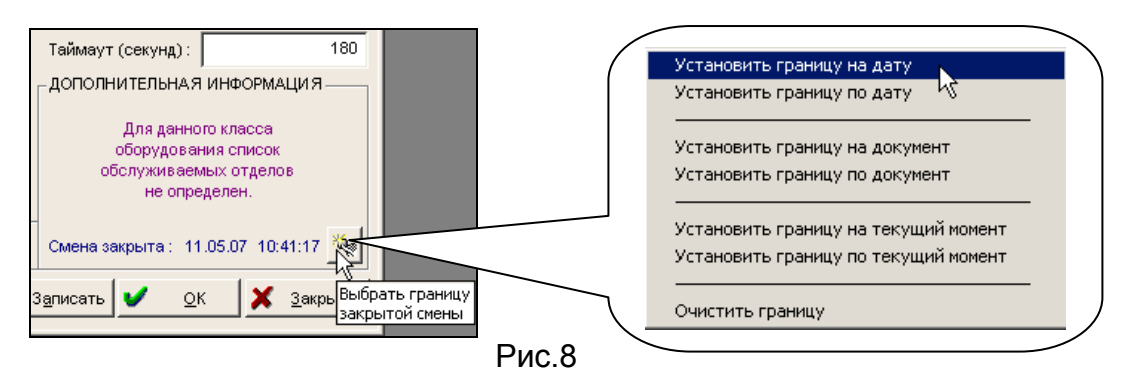

- 7. Введите дату и время начала незакрытой смены, например 8ч утра.
- 8. Включите устройство «Штрих-ФР-К v1.x» в справочнике (рис.2).
- 9. Установите системное время и дату на момент конца закрываемой смены или чуть позже, например 23.59 (установка системного времени производится двойным кликом

14:35 мыши в трее панели задач и меню «Пуск» Windows).

- 10. На предложение ТОР «1С-Рарус: Магазин» изменить текущую дату согласиться.
- 11. Открыть настройку параметров закрытия смены «Сервис Настройка оборудования Параметры закрытия смены».

На закладке «Действия с оборудованием» убрать галочки:

- «Разбивать смену по переоценкам»;
- «Инкассировать перед гашением»;
- «Производить гашение ФР»

<span id="page-8-0"></span>На закладке «Действия с информационной базой» отключить все.

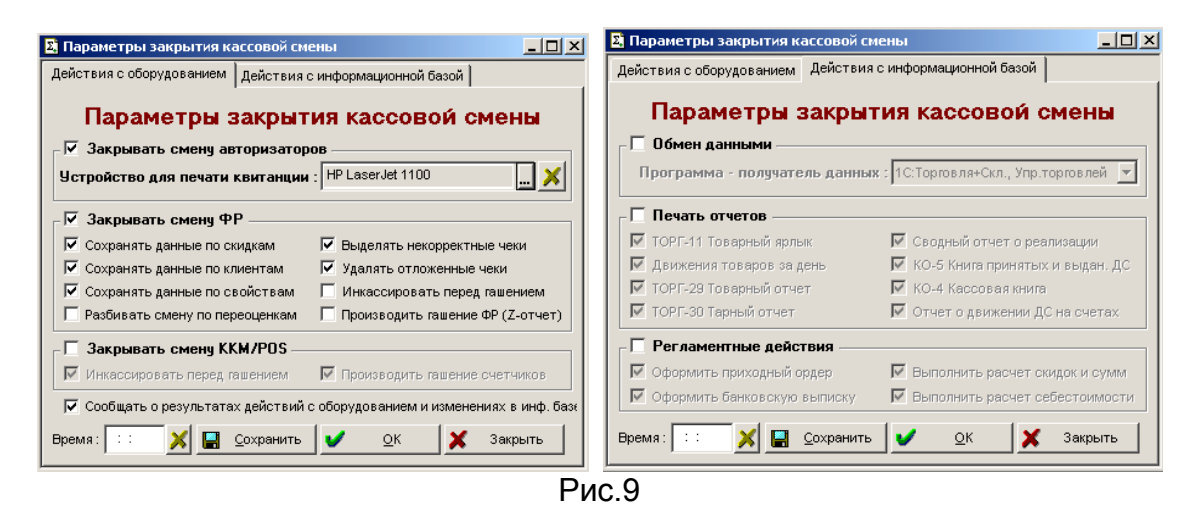

12. Выполнить закрытие смены: «Документы – Реализация – Закрытие кассовой смены».

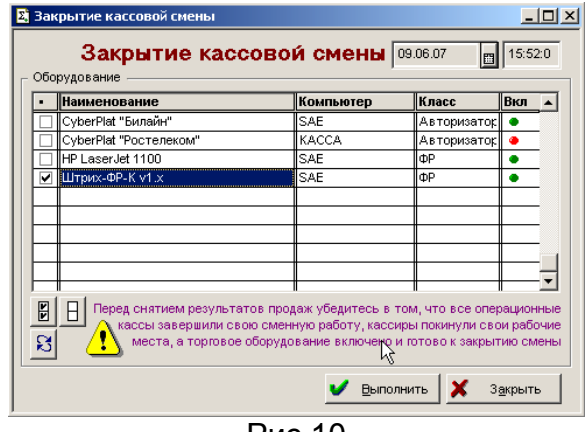

Рис.10

13. Убедиться, что чеки в «Журнале розничных операций» свернулись в архив чеков (отсутствуют).

#### **Заключение**

*В случае появления ошибок, связанных с ЭКЛЗ следует немедленно обратиться в Центр технического обслуживания (ЦТО) по месту сопровождения и обслуживания данного устройства.* 

По всем вопросам, связанным с подключением торгового оборудования к ТОР «1С-Рарус» обращайтесь в группу технической поддержки ДАНПРТ (тел.: 250-6224, E-mail: retailsupport@rarus.ru )